オープンカレッジWeb申込手順について

## 手順①

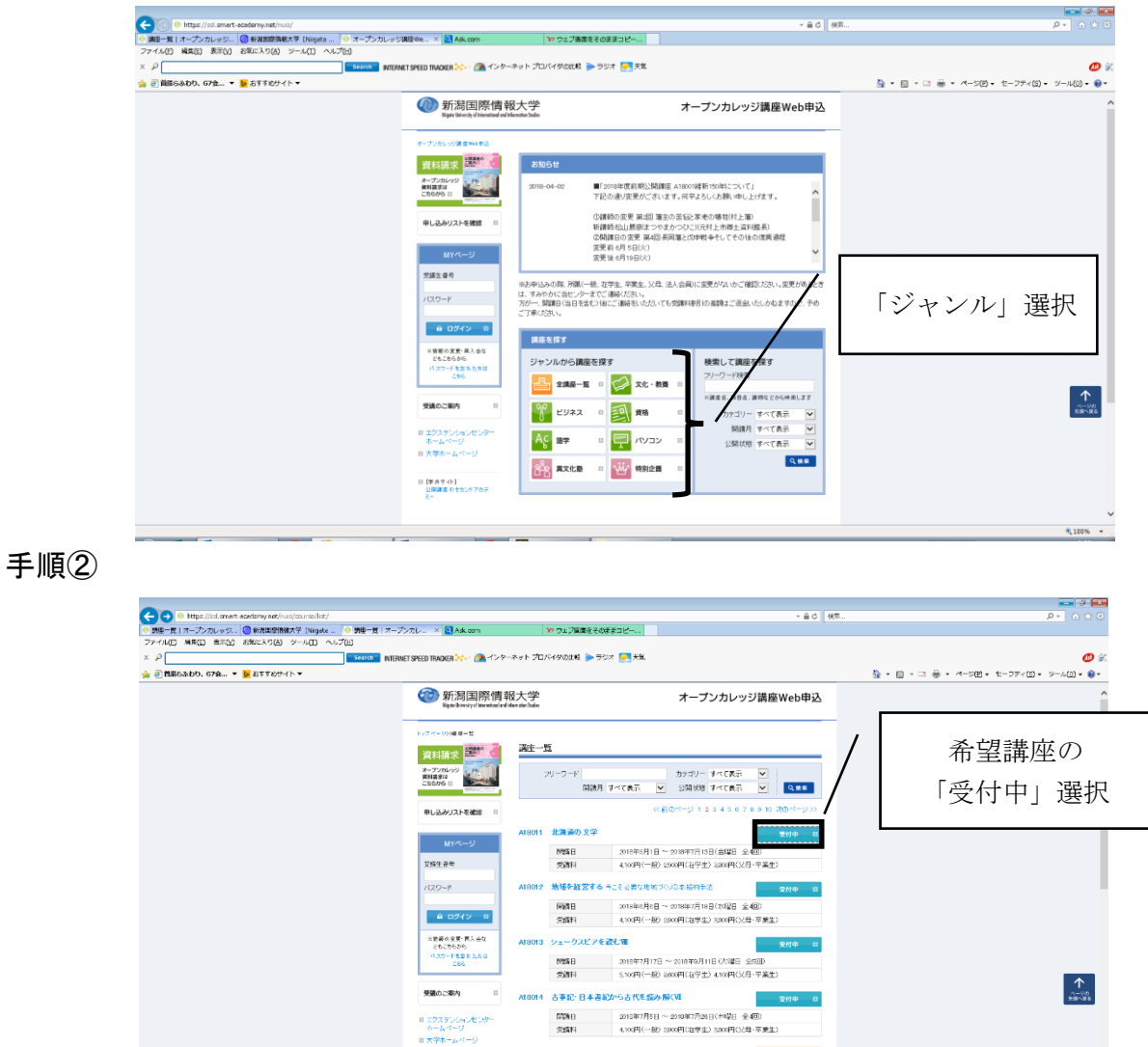

## 手順③

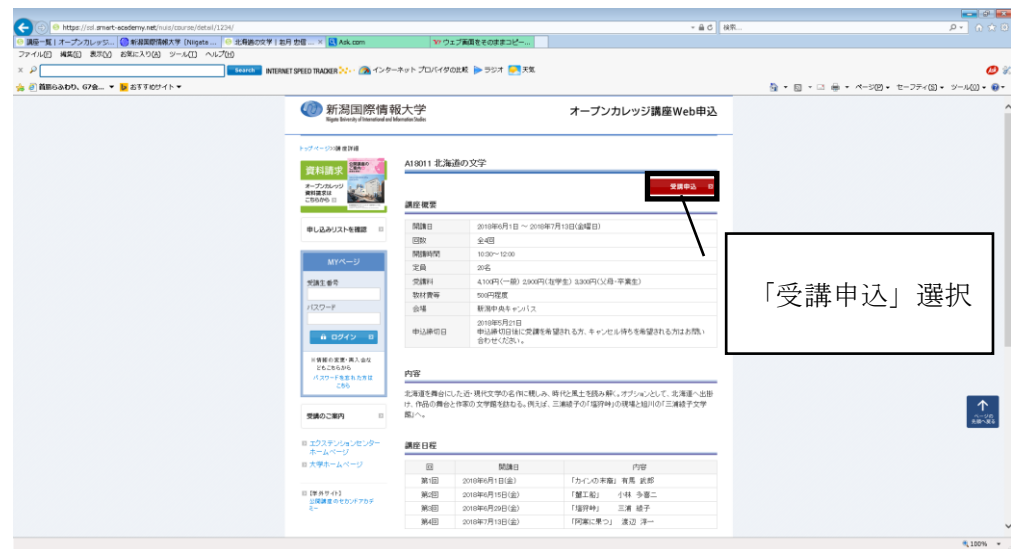

-<br>n5 『枕草子』後編)

IOS1 イタリア・フィレンツェ 美術散<mark>赤</mark>

-<br>|| [手外サイト]<br>| 公開部産のセカンドアカデ

安安証『をかし」の新社を選集

 $\begin{tabular}{l|c|c|c|c|c|c|c|c} \hline \text{MMSB} & \multicolumn{3}{c|}{\text{non-odd}} & \multicolumn{3}{c|}{\text{non-odd}} & \multicolumn{3}{c|}{\text{non-odd}} & \multicolumn{3}{c|}{\text{non-odd}} & \multicolumn{3}{c|}{\text{non-odd}} & \multicolumn{3}{c|}{\text{non-odd}} & \multicolumn{3}{c|}{\text{non-odd}} & \multicolumn{3}{c|}{\text{non-odd}} & \multicolumn{3}{c|}{\text{non-odd}} & \multicolumn{3}{c|}{\text{non-odd}} & \multicolumn$ 

 $\mathbb{R}^2$ 

 $\overline{\phantom{a}}$ 

手順④

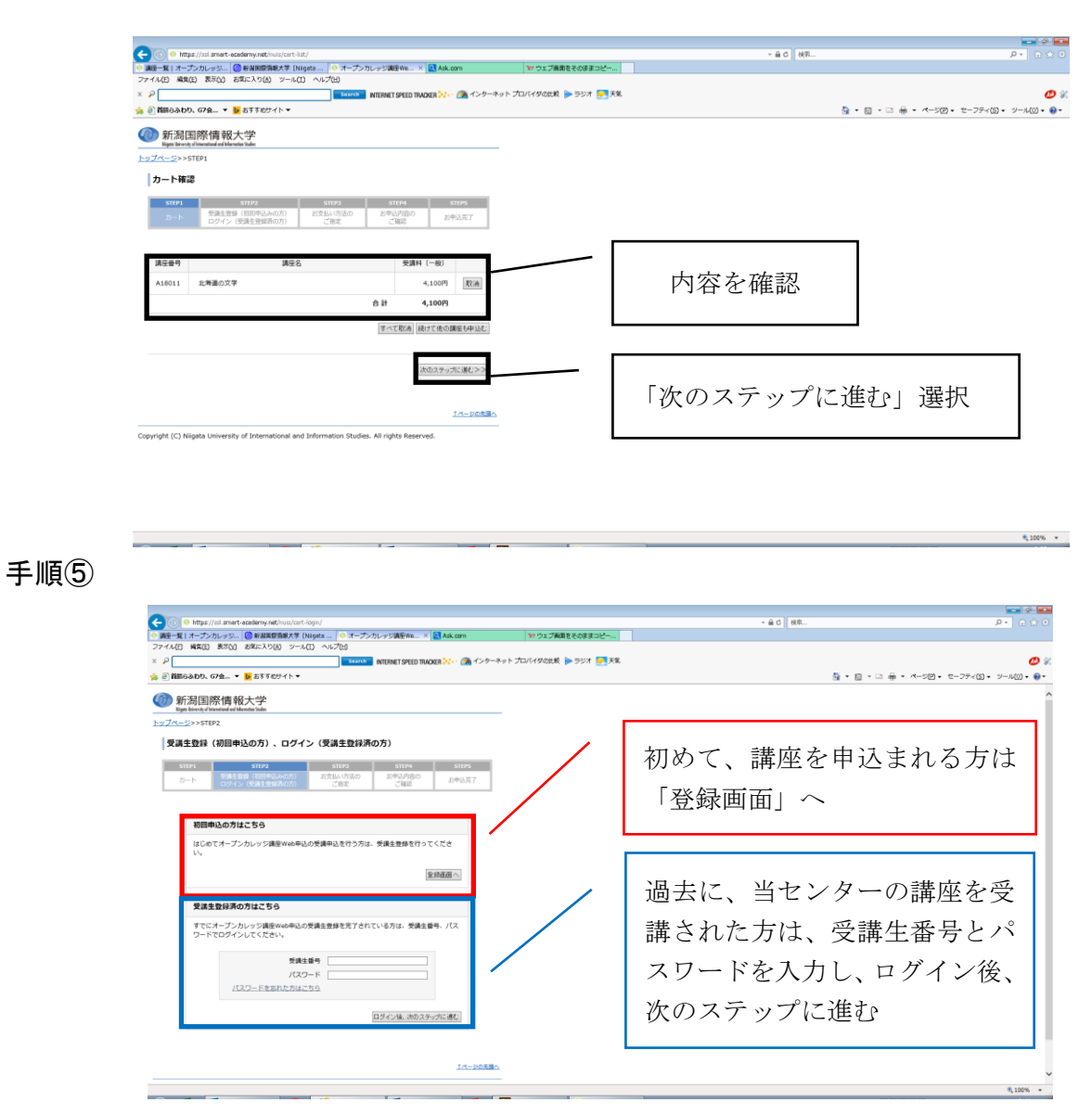

【ログインについて】

- 1.受講生番号が不明の場合は当センター「025-227-7111」までお問い合わせくだ さい。
- 2.パスワードを忘れた方は、「パスワードを忘れた方はこちら」からパスワードの 再設定を行なってください。

手順⑥ (はじめての方は、こちらを入力)

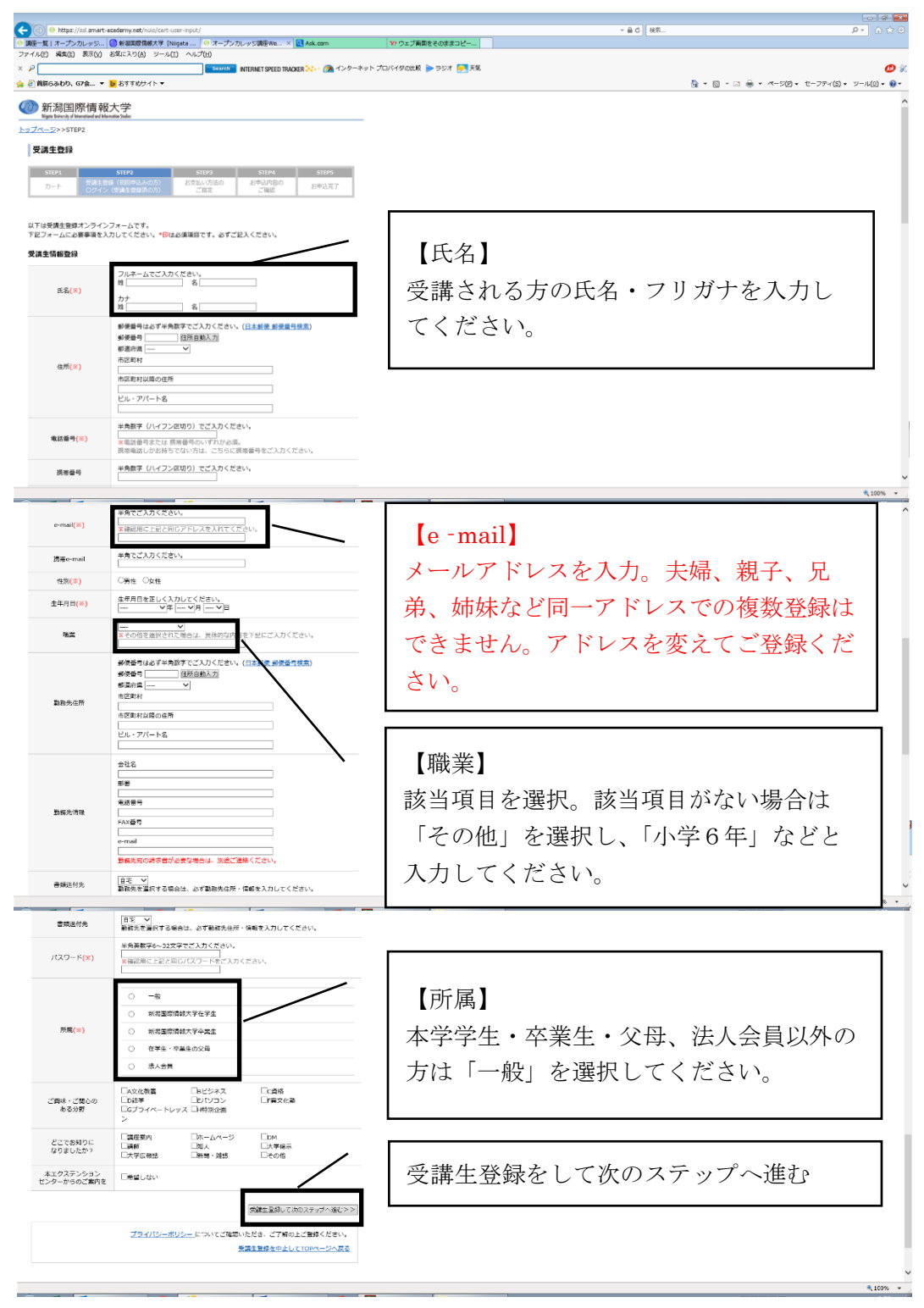

4

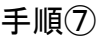

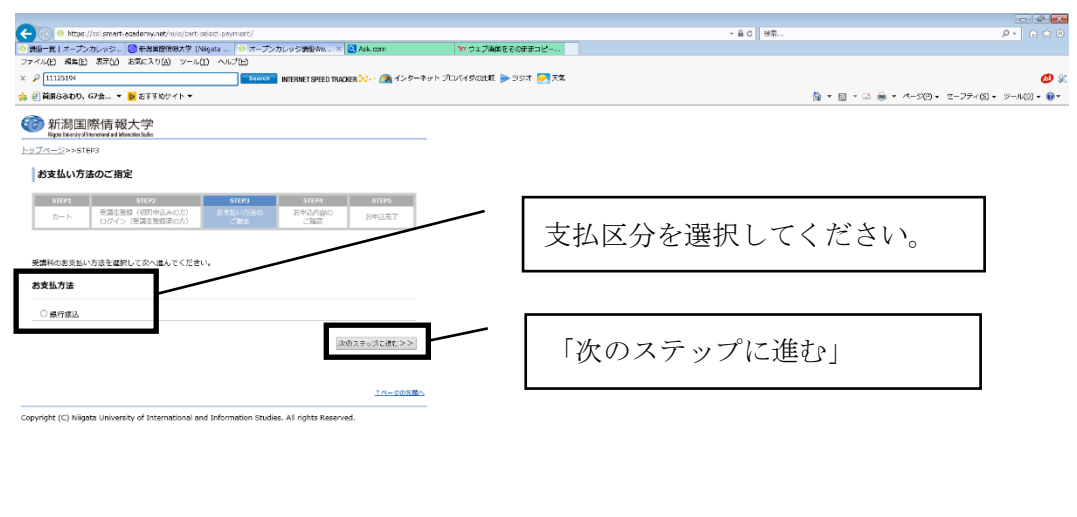

手順⑧

・申し込み内容を確認する。

・オープンカレッジ受講のご案内を読み☑する。

手順⑨

・「受講申込」クリック。

手順⑩

・申込完了。

※申し込み内容は、Web「MYページ」からご確認いただけます。 ※問い合わせ及び講座をキャンセルする場合は 025-227-7111 までご連絡ください。

新潟国際情報大学エクステンションセンター

 $\frac{1}{2}$  (100%  $\frac{1}{2}$ )